## ■2-15-6 レンタル売上の実績を確認する

月間の売上データが個人別レンタル商品単位で確認が行えます。また自由に集計が行えるようにエクセルファイルに てダウンロードが出来ます。

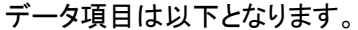

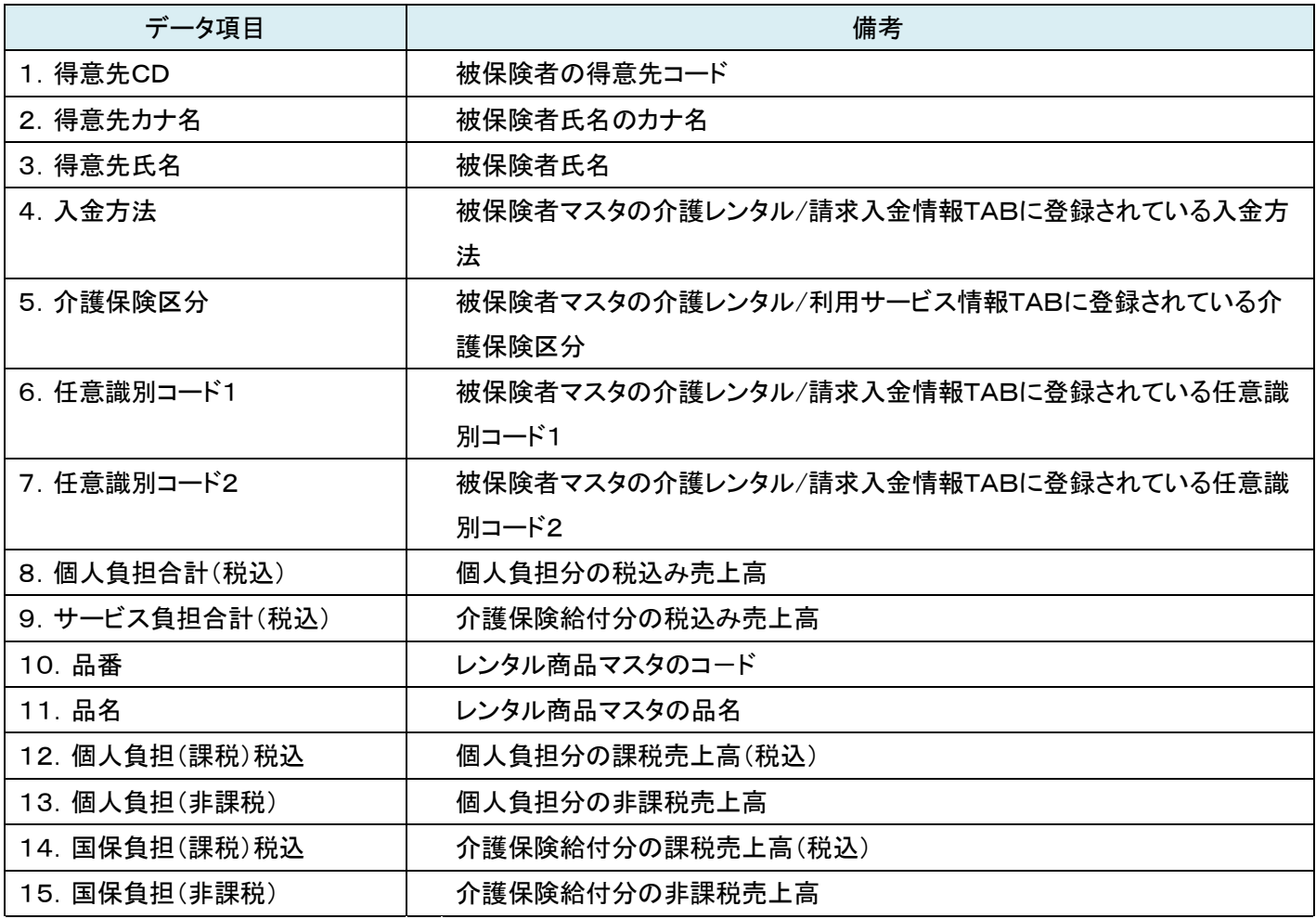

【ポイント】

・レンタル売上に関しましては月末請求締め処理を実施するまで集計されません。

・出力帳票はエクセルファイルとなります。

2.レンタル業務編 2-15-6 レンタル売上の実績を確認する

1.

「レンタル」メニューを選択します。

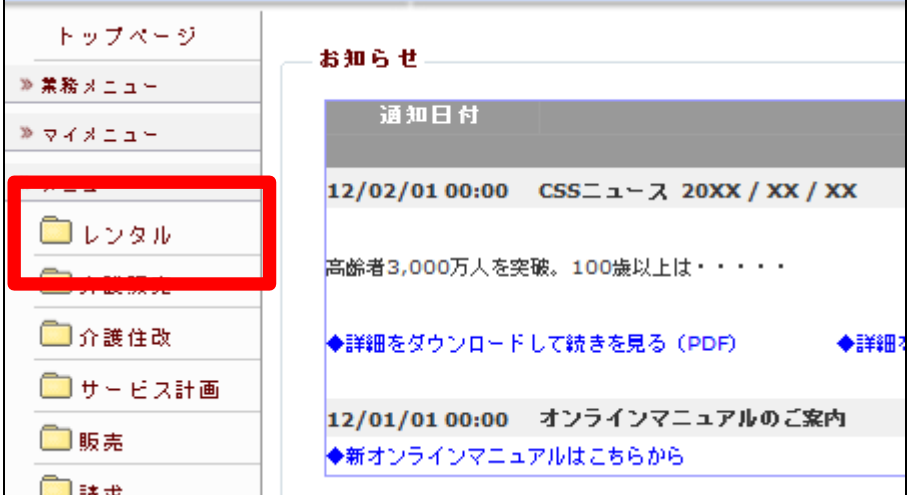

2.

メニューが展開されますので、「レ ンタル売上実績ダウンロード」メニ ューを選択します。

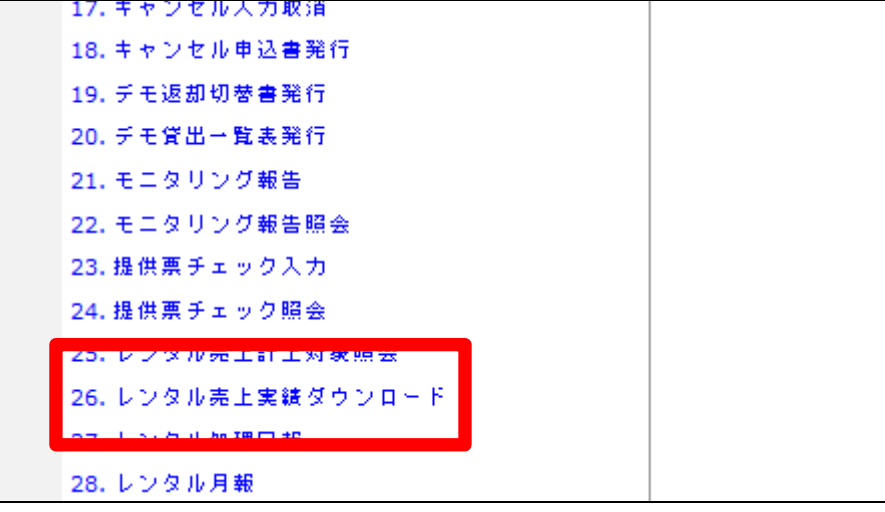

3.

レンタル売上実績ダウンロード画 面が表示されます。

![](_page_1_Picture_55.jpeg)

![](_page_2_Picture_74.jpeg)

売上計上月を半角数字6桁で入 力します。

![](_page_2_Picture_75.jpeg)

5. 「ダウンロードする」をクリックしま

す。

![](_page_2_Picture_76.jpeg)

6.

発行が可能となると画面中央に 「保存する場合は、 ここを右クリッ ク「対象をファイルに保存 (A)...」を選択して下さい。」と表 示されます。

右クリックを行うとパソコンにエク セルファイルが保存されます。

![](_page_2_Picture_10.jpeg)